## **Configurer un compte News avec Outlook express 5 <-> 5.5(PC)**

## Configurer un compte avec Netscape

Outlook Express 5 est un des lecteurs de courrier les plus répandus. Il permet également d'accéder à Usenet (Nouvelles ou News). Attention, il s'agit d'Outlook Express 5 et non d'Outlook "tout court" qui est le programme de messagerie de la suite Microsoft Office et qui ne permet pas d'accéder à Usenet. Outlook express est fourni avec Internet Explorer 5.

Pour paramétrer un compte Usenet (Newsgroups) avec Outlook Express 5, il vous faut connaître le nom du serveur de news de votre fournisseur d'accès. Ce nom est généralement news.nomdevotrefournisseur.fr par exemple news.free.fr, news.club-internet.fr, news.wanadoo.fr, etc. La hotline ou la page d'accueil de votre fournisseur d'accès pourra vous renseigner en cas de doute.

En entreprise, il est fréquent qu'aucun serveur de news ne soit disponible. Vous ne pourrez alors accéder au contenu d'Usenet que depuis un site web. Renseignez-vous auprès de l'administrateur réseau de votre entreprise (pensez à justifier votre demande...).

Une fois en possession du nom de votre serveur de news, il vous suffit de suivre précisément les instructions suivantes, elles ont été testées avec une blonde ;-) :

Si vous souhaitez imprimer ce document, veillez à régler votre imprimante en mode "**paysage**" et non portrait pour éviter que la partie droite ne soit tronquée.

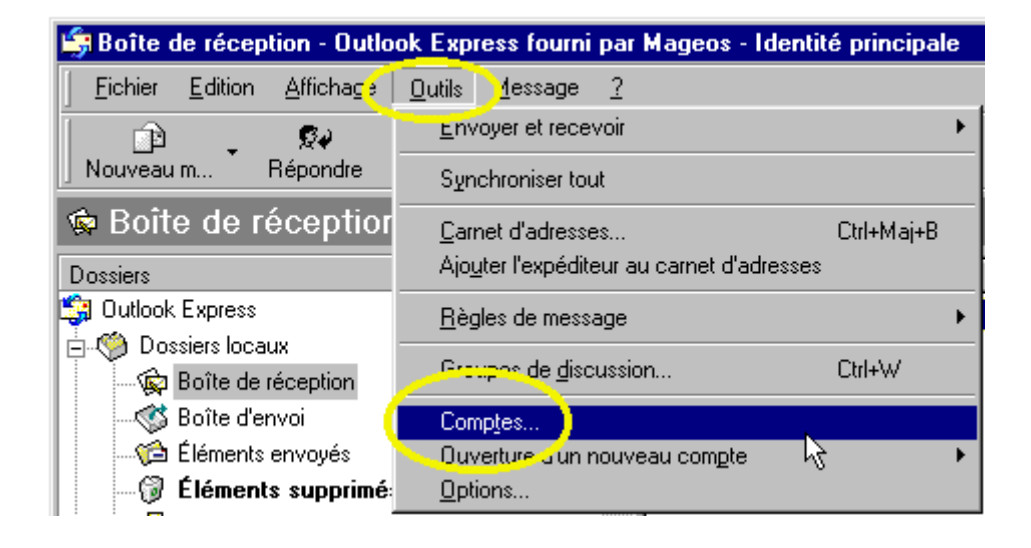

1) Ouvrez Outlook et cliquez sur "**Outil**", puis sur "**Comptes**..."

2) Cliquez sur l'onglet **News** puis sur le bouton **ajouter**, puis sur **News...** (attention, c'est l'onglet **Courrier** qui apparaît généralement par défaut)

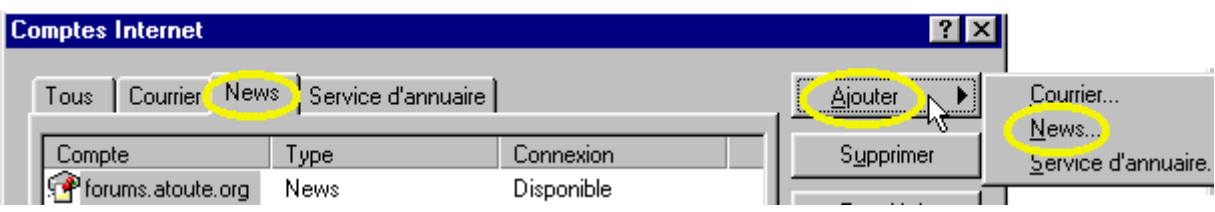

3) Entrez le nom sous lequel vous souhaitez figurer dans les newsgroups. Ce nom sera visible par tous les autres contributeurs. Véritable patronyme ou pseudo, c'est affaire de choix personnel. En attendant d'en savoir plus, utilisez un pseudo ou votre prénom et une lettre de votre nom

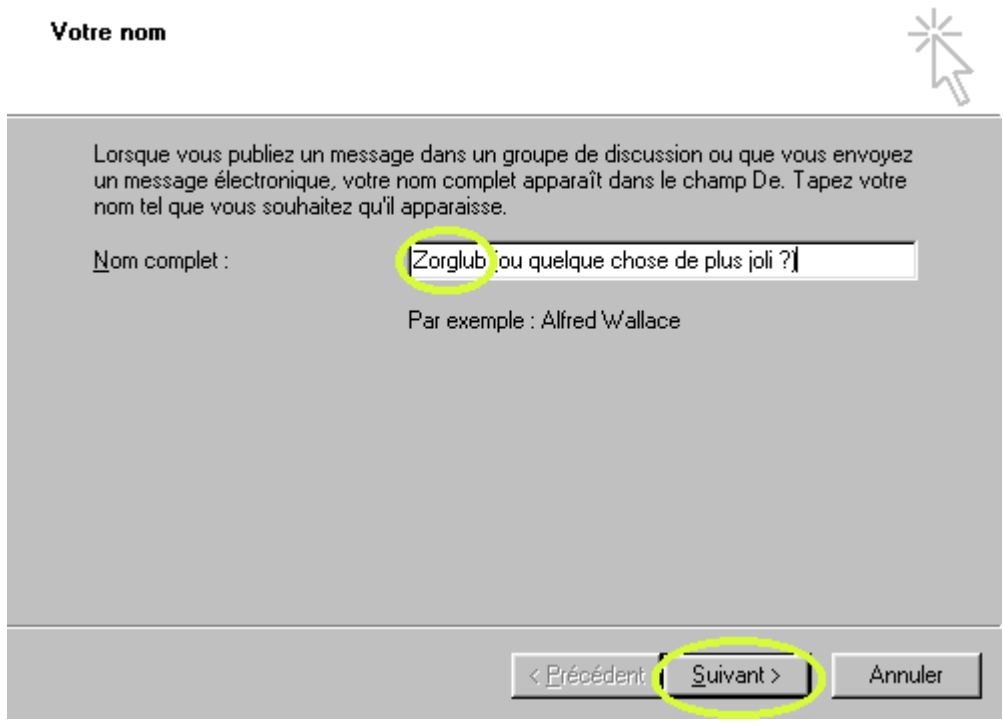

Cliquez sur suivant

4) L'adresse que vous allez entrer ici permettra de vous répondre. MAIS si vous postez un message, elle sera copiée par des programmes robots collecteurs d'adresses ! Si vous n'y prenez pas garde, vous serez vite inondé de messages publicitaires. Il est préférable d'utiliser une adresse fusible. En attendant (vous pourrez changer cette adresse plus tard) mettez une fausse adresse. Il ne faut pas que cette adresse puisse être prise pour une adresse réelle, son libellé doit être clair (mais valide, de type xxx@xxx.fr ) : par exemple provisoire@invalid.fr. Pensez néanmoins à mettre une adresse valide si vous êtes amené à poster régulièrement sur les forums.

Si vous ne comprenez pas ce que veut dire la phrase d'explication dans la fenêtre ci-dessous, ne vous inquiétez pas, elle est réellement incompréhensible.

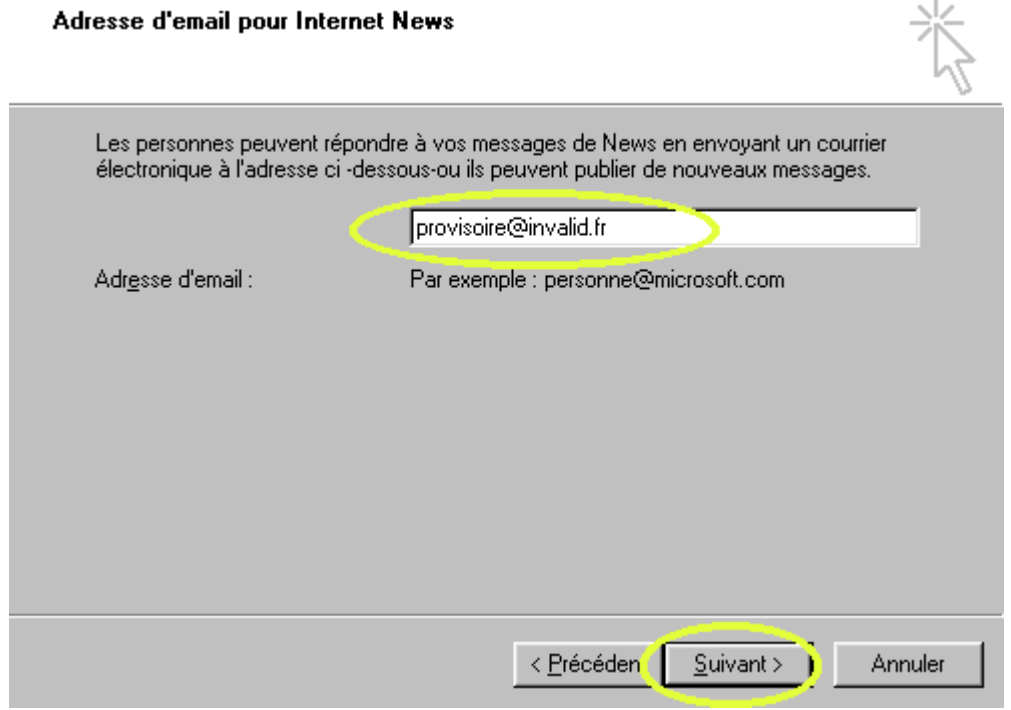

Continuez en cliquant sur le bouton "**suivant**"

5) Recopiez dans la fenêtre de saisie le nom de notre serveur de news. Ce nom est généralement news.nomdevotrefournisseur.fr par exemple news.free.fr, news.club-internet.fr, news.wanadoo.fr, etc. La hotline de votre fournisseur d'accès pourra vous renseigner en cas de problème.

En entreprise, il est fréquent qu'aucun serveur de news ne soit présent et que vous ne puissiez accéder à Usenet que depuis un site web. Renseignez vous auprès de l'administrateur réseau ou courrier de votre entreprise (pensez à justifier votre demande...)

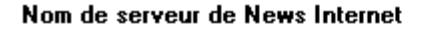

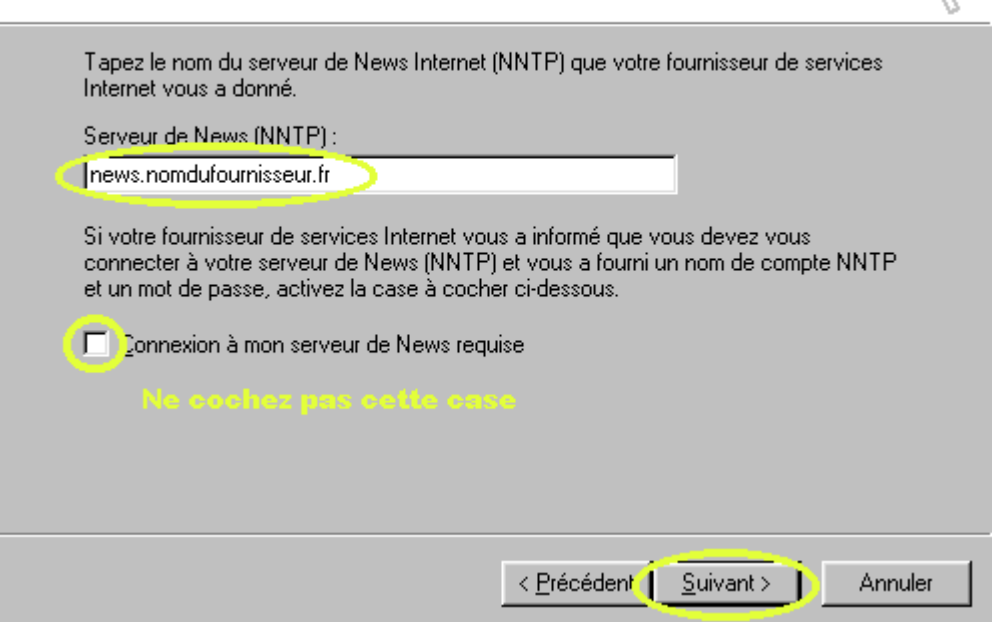

Continuez en cliquant sur le bouton "**suivant**".

Une fenêtre vous indique que vous avez terminé votre configuration de compte. Fermez cette fenêtre.

6) Votre compte apparaît dans la liste de vos comptes de news. Notez que vous pouvez avoir plusieurs comptes de news. Si vous voyez apparaître d'autres comptes, cliquez sur l'onglet "News".

Sélectionnez en cliquant une fois le compte que vous venez de créez. Cliquez sur le bouton "propriétés" à droite de la fenêtre.

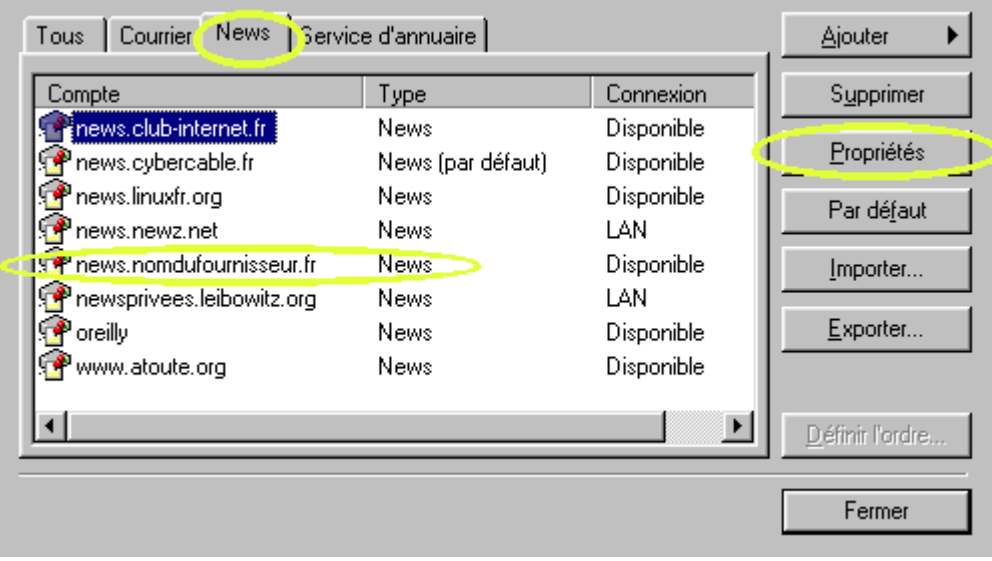

7) Dans la nouvelle fenêtre qui s'affiche, choisissez l'onglet "Avancé". Cochez les deux cases indiquées si dessous. En effet, le format HTML n'est pas autorisé dans la grande majorité des forums francophones. Cliquez sur "OK", vous retournez alors à la fenêtre de gestion des comptes (fenêtre précédente). Fermez cette Fenêtre en cliquant sur "Fermer".

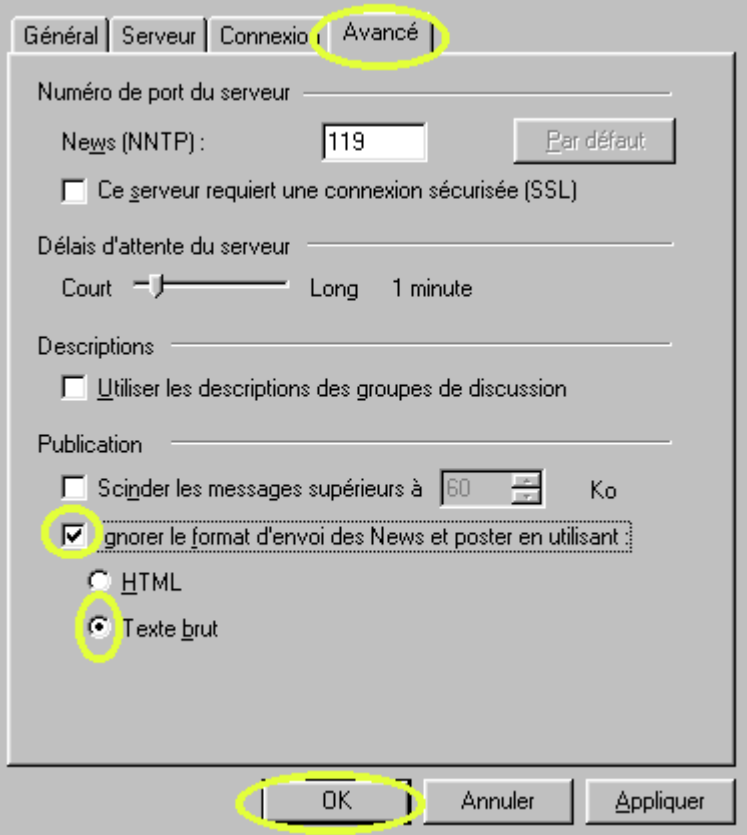

7) Si tout s'est bien passé, vous devez voir apparaître la fenêtre suivante, cliquez sur le bouton **oui** pour charger les forums atoute. Cliquez sur oui.

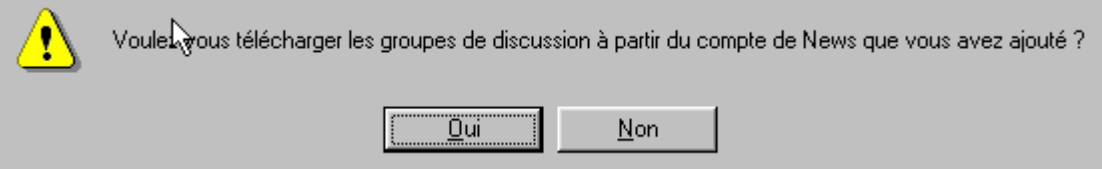

8) Si vous n'êtes pas connecté à Internet, la connexion devrait se lancer automatiquement, ou une fenêtre vous invitera à vous connecter, attention, elle peut être masquée derrière cette fenêtre ou une autre fenêtre ouverte. Le chargement est assez long, profitez-en pour faire semblant de vous intéresser à la vie sociale qui vous entoure. Interdisez que l'on touche à votre ordinateur pendant ce temps.

Une fois le chargement terminé, les différents forums s'affichent. Entrez les lettre fr. (sans oublier le point) pour sélectionner les groupes français (hiérarchie fr.). Les nom de ceux que vous verrez apparaître lors de votre inscription seront sans doute légèrement différent de ceux qui figurent sur cette copie d'écran. Commencer par vous abonner à **fr.bienvenue**, et éventuellement à quelques forums qui vous intéressent d'emblée. Pour vous abonnez, vous avez le choix entre double-cliquer sur le nom du forum ou le sélectionner puis cliquez sur le bouton "s'abonner" à droite de la fenêtre. Une fois vos abonnements choisis, cliquez sur "OK"

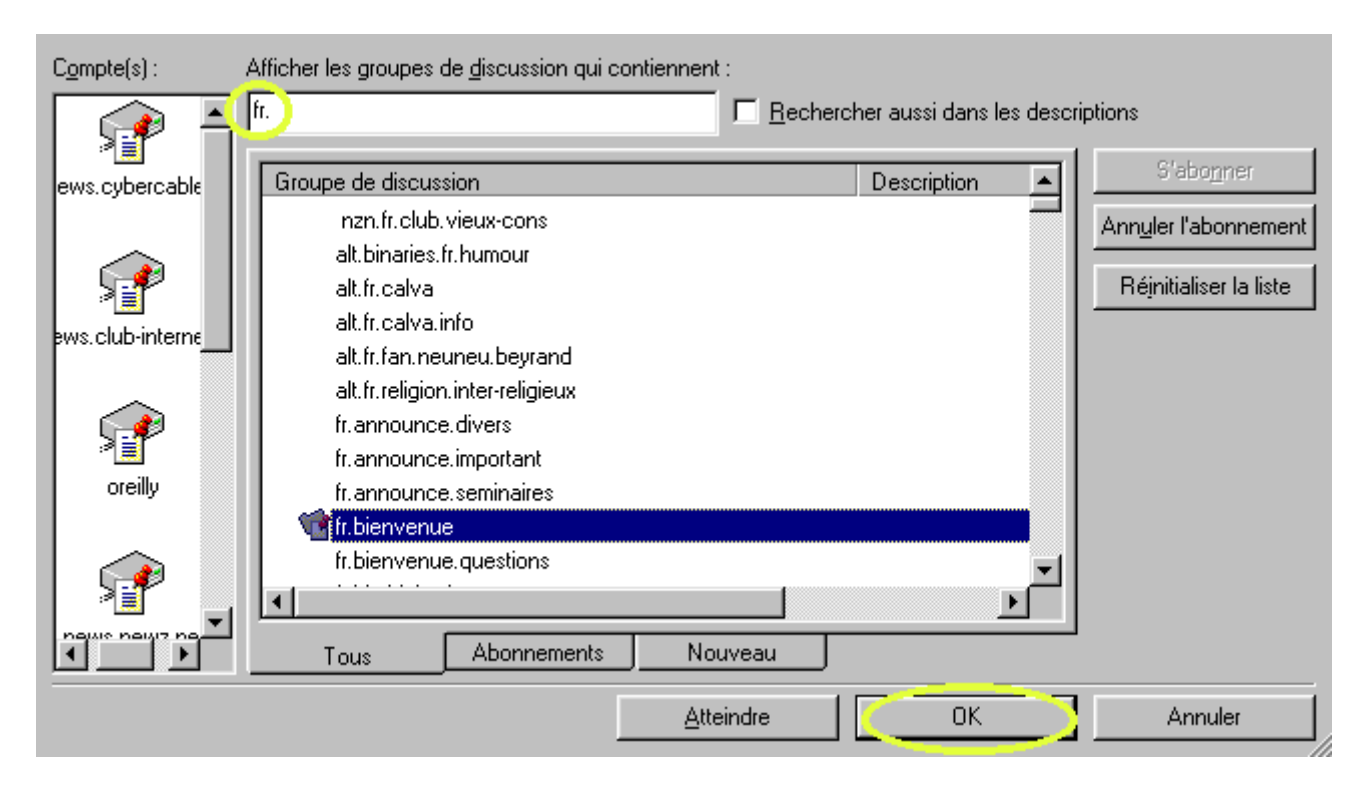

## 9) Voici ce que donne le forum **fr.bienvenue**

Les messages apparaissent dans la partie supérieure de la fenêtre de droite. La mise en surbrillance d'un message affiche son contenu dans la fenêtre située en dessous.

Ce forum est destiné à vous expliquer les règles qui régissent Usenet (les Newsgroups). Prenez le temps de lire quelques-uns de ces documents avant de poster des messages.

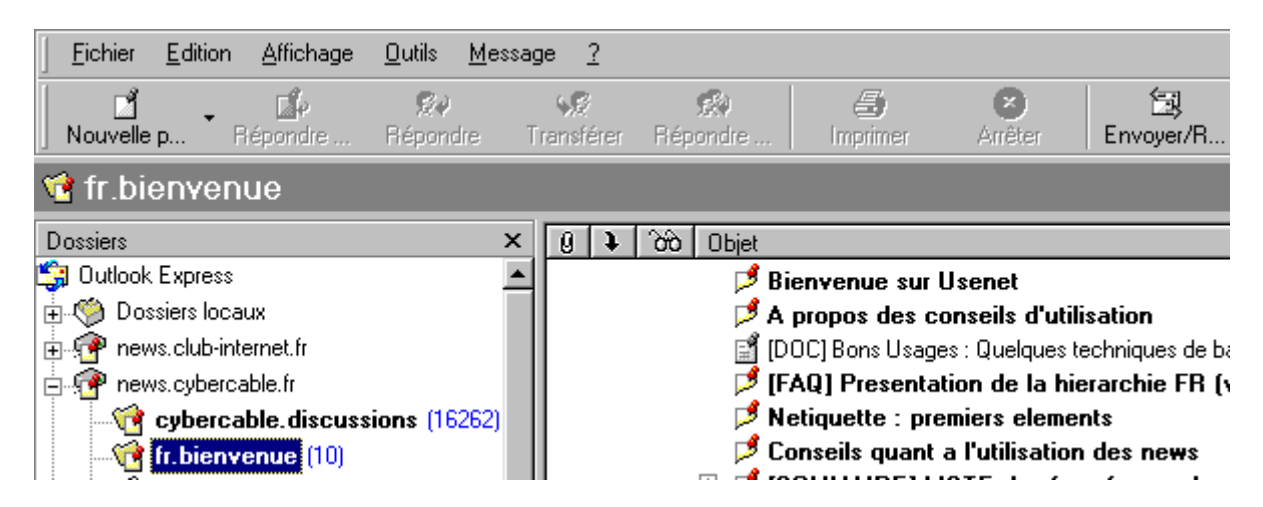

10) Vous pouvez à tout moment changer les données de votre compte news à l'aide du menu Outils/compte d'Outlook (voir le paragraphe 1). Sélectionnez le compte et cliquez sur le bouton "**propriétés**".

11) Quand vous aurez posté quelques messages, allez consulter la FAQ de Brina pour devenir un vrai pro d'Outlook Express, ou pour changer de lecteur de News...